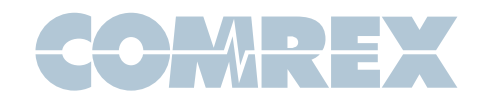

# Setting up the Adtran ISU128

Before setting up the Adtran ISU 128s, you will need the following information from the phone company:

- The ISDN Switch Type
- The SPID (Service Profile ID)
- The LDN (Local Dialing Number) for each B channel

# To connect a Comrex Codec to an Adtran ISU 128

All current Comrex codecs use the EIA 530 (or RS530) data interface with a DB-25 connector. To connect these codecs, simply use the straight-through DB-25 cable provided with the Comrex codec and connect to the RS530A port on the Adtran.

#### NOTE: DO NOT USE THE RS-232 ADAPTER WHICH COMES WITH THE ISU 128!

Older Comrex codecs may have a V.35 connector which can be connected directly into the V.35 port on the Adtran using a V.35 to V.35 cable.

# To select an option on the Adtran ISU128

First find the option you want by scrolling with the up and down arrows. Then push the option number to highlight the option (the LCD display will flash). Press ENTER to make your selection.

#### Self Test

Before attaching the ISDN line to the Adtran ISU128, apply power to the Adtran, turn it on and let it go through its self test. When the self test ends, the display will read LINK DOWN. Press the ENTER key once to access the main menu.

# Select Switch Type

- Select Option 3 CONFIG to go to the CONFIG menu
- Select Option 1 NETW OPTIONS
- • Select Option 1 DIAL LINE
- Select Option 1 SWITCH TYPE
- Select your switch type (information provided by your telephone company) this brings you back to the previous menu

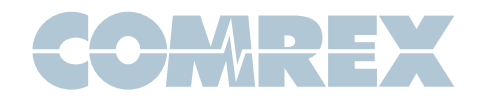

# Enter SPIDs and LDNs

- Select Option 3 TERMINAL ID
- Select Option 1 SET SPID

The screen should display SELECT SPID 1 along with the SPID previously programmed into the TA (if there was one). If the SPID is not correct, press ENTER and key in your new SPID 1, using the cursor to backspace if necessary. If your line has no SPID 1, back space to the beginning of the field to clear the display. Press ENTER when the SPID is correct. After SPID 1 has been entered press the DOWN cursor to access SPID 2 and repeat the above steps to enter SPID 2.

# Select Option 2 SET LDN

This works much like the SPIDS, but here you will be inputting the 7 digit local phone number for each line. If you only have one number, input the same number for LDN1 and 2. Again the down cursor works as a backspace. Do not input country, city or area codes, only the 7 digit local number.

# Select Connector Type

- Press CANCEL 4 times to get back to the main CONFIG menu
- Select Option 2 DTE OPTIONS
- Select Option 2 SYNCHRONOUS
- Select Option 2 CONNECTOR TYPE
- If you plan on using the 34-pin block connector on the rear of the ADTRAN, select V.35
- If you will be using the 25-pin "D", select RS-530

# Select Dialing Rate

- Press CANCEL 2 times to return to the main menu
- Select Option 4 QUICK SETUP
- Choose from the top 4 choices in this menu (placing calls at  $56$ ,  $64$ ,  $112$ , or  $128$  KB/s)
- Choose the desired rate and hit ENTER

Note: The menu here will not change after you press enter, but your option has been chosen. Press CANCEL until you return to the LINK DOWN status display.

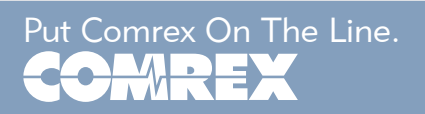

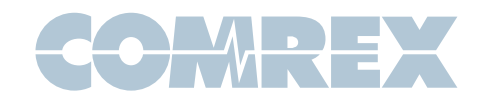

# Place a Call

- Attach the ISDN line to the ADTRAN via the jack labeled "dial" on the rear panel. The ADTRAN should respond in about 1 minute with a READY message. Connect your codec to the selected data port. You may now place a call.
- Press ENTER from the main status display to access the main menu
- Select Option 4 DIAL
- • Select Option 2 DIAL NUMBER
- Enter the number and press enter to dial the call should connect quickly
- Option 3 here is a "redial last number" function which is also very handy

# To Disconnect a Call

- • Press ENTER to access the main menu
- Select Option 4 DIAL
- Select Option 1 HANG UP LINE

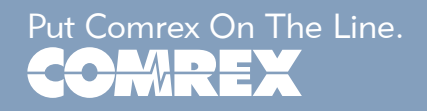